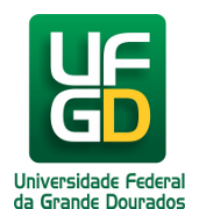

## **Como realizar renovações de chaves e materiais nas Bibliotecas da UFGD?**

**Ajuda > Biblioteca > Empréstimos**

<http://ajuda.ufgd.edu.br/artigo/450>

Conforme prevê o regulamento da Coordenadoria de Serviços de Biblioteca da UFGD, todos os usuários têm o direito de realizar renovação *uma única vez* da chave de armários na BIBLIOTECA CENTRAL tomada no empréstimo, desde que o seu processo esteja dentro do prazo regulamentar.

**Observação:** Os usuários visitantes poderão realizar renovações de chaves de armário, deverá reapresentar a chave, o documento oficial com foto e de porte do CPF, desde que o seu empréstimo esteja dentro do prazo regulamentar poderá realizar a operação somente no balcão da biblioteca mencionada.

Todas as renovações de chave de armários que serão efetivados no balcão da Biblioteca Central, acontecerá com a apresentação do cartão acadêmico, do crachá ou do conveniada na presença do seu titular. **Expressamente proibido a realização de empréstimos no cartão de terceiros.**

**Observação:** Nenhuma das bibliotecas da UFGD emitirá recibo impresso da renovação realizada, o usuário acompanhará eletronicamente no sistema da Biblioteca no UFGDNet. E após a consolidação do procedimento do(s) empréstimo(s) o sistema disparará um e-mail com as informações do procedimento citado. Salientamos manter seus dados devidamente atualizado na secretaria do seu curso ou na PROGESP, e inserir ou alterar seu e-mail alternativo nos sistemas do UFGDNet.

Aos usuários que tem o login de acesso, acompanhará seus empréstimos e realizará renovações, clique no Menu **Circulação Materiais** no sistema da Biblioteca no UFGDNet. Ao clicar na submenu **Meus Empréstimos**.

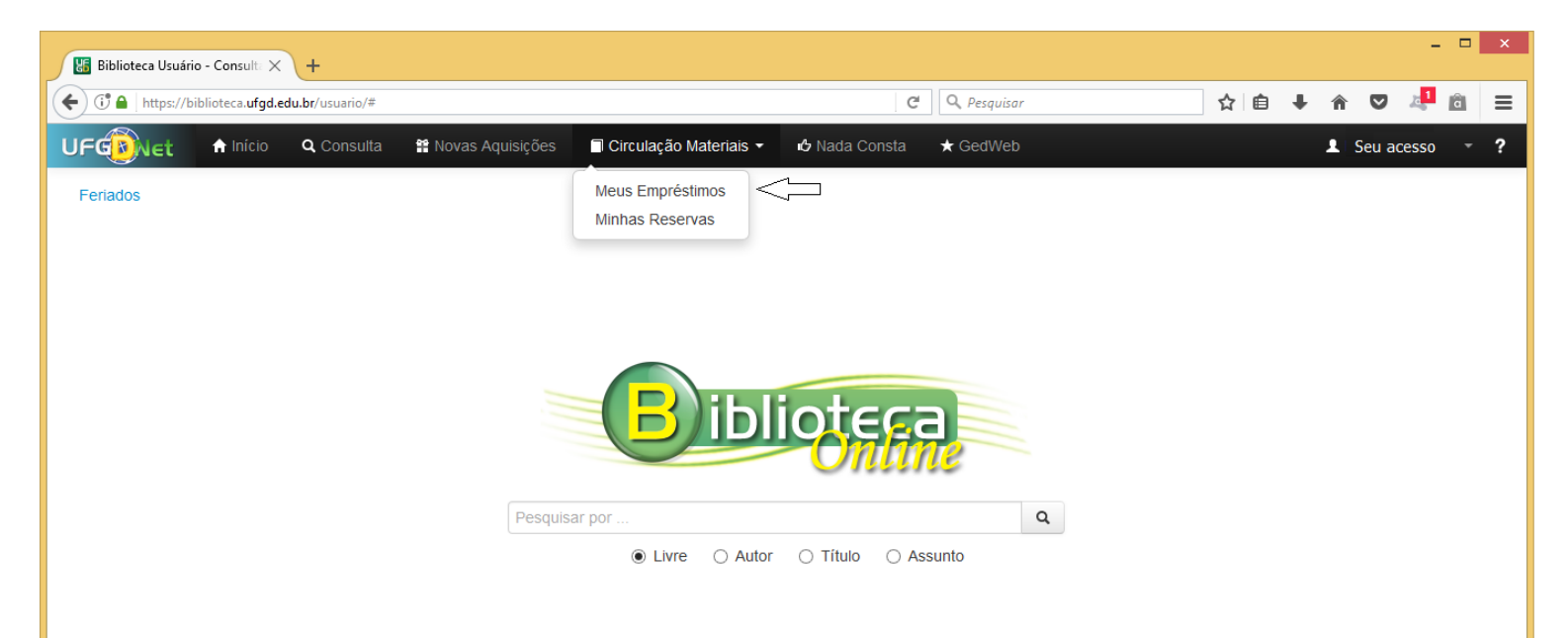

Nessa tela abaixo o usuário pode acompanhar todos seus empréstimos por **Exemplar** ou por **Armário Chave**, e verificar seu **Saldo** existente por material ou chave pela sua categoria. Na grade o sistema detalha sua lista de empréstimos, desde a primeira operação efetivada junto as bibliotecas da UFGD. Com o seu empréstimo ativo da chave do armário dentro do prazo regulamentar, clique na caixa seletora da grade informacional, o sistema selecionará o item do processo tomado como empréstimo e apresentará um botão **RENOVAR**, ao clicar no botão o sistema processa sua renovação automaticamente.

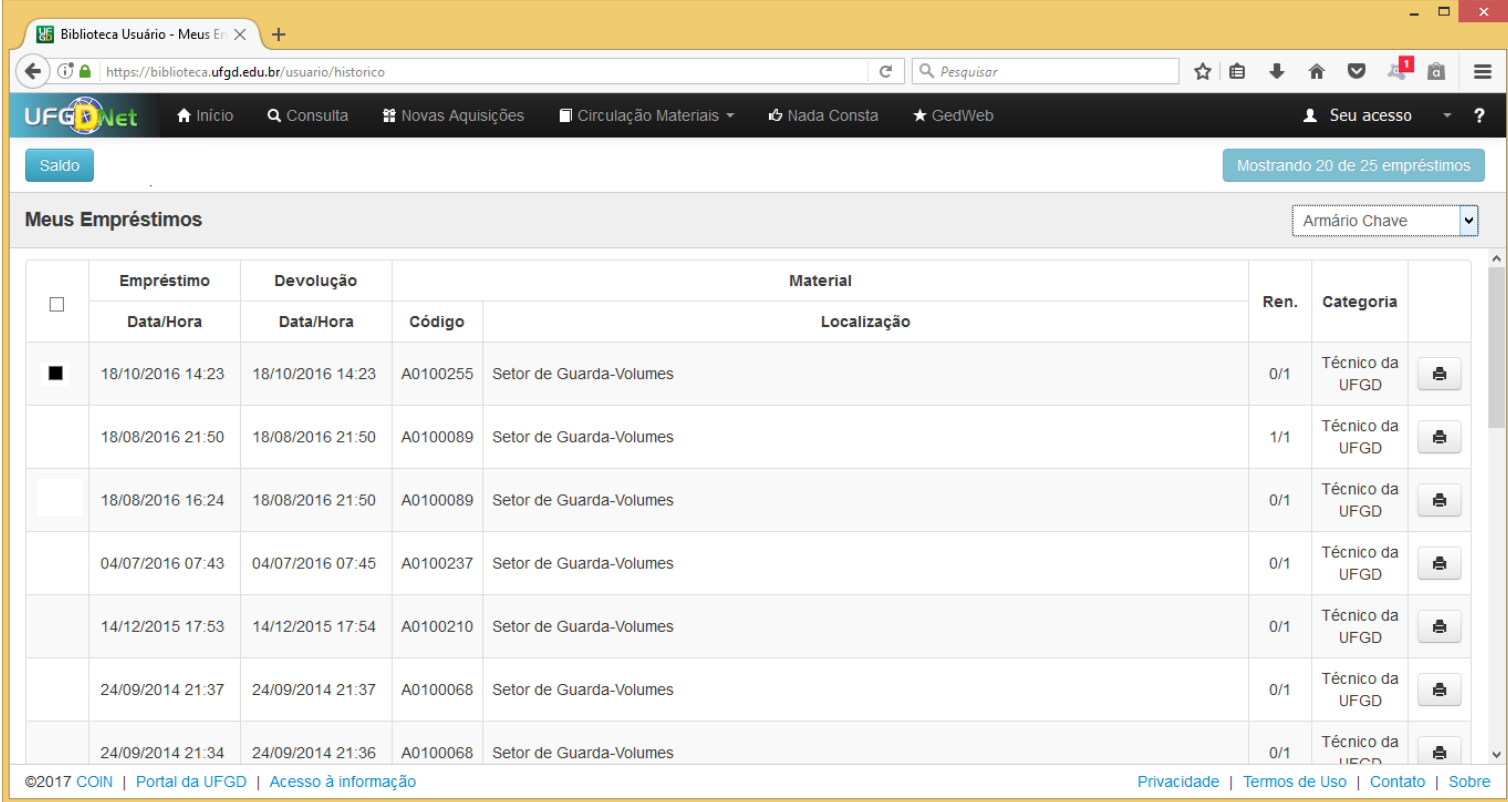

**Parágrafo único do regulamento**. As bibliotecas da UFGD, não se responsabilizará pelos materiais depositados nos guarda-volumes, nem pelos pertences dos usuários deixados ou esquecidos em suas dependências.

## **Para renovação de materiais bibliográficos nas Bibliotecas da UFGD.**

Conforme prevê o regulamento da Coordenadoria de Serviços de Biblioteca da UFGD, todos os usuários vinculados diretamente a UFGD, têm o direito de realizar*três renovações,*os conveniados têm o direito de realizar*duas renovações*, sobre os materiais bibliográficos tomados como empréstimos nas BIBLIOTECAS da UFGD, desde que o seu processo esteja dentro do prazo regulamentar do empréstimo e/ou da primeira renovação.

Todas as renovações de materiais bibliográficos somente serão efetivadas nos balcões das bibliotecas da UFGD com a apresentação do cartão acadêmico, do crachá ou do conveniada na presença do seu titular. **Expressamente proibido a realização de empréstimos no cartão de terceiros.**

**Observação:** Nenhuma das bibliotecas da UFGD emitirá recibo impresso da renovação realizada, o usuário acompanhará eletronicamente no sistema da Biblioteca no UFGDNet. E após a consolidação do procedimento

do(s) empréstimo(s) o sistema disparará um e-mail com as informações do procedimento citado. Salientamos manter seus dados devidamente atualizado na secretaria do seu curso ou na PROGESP, e inserir ou alterar seu e-mail alternativo nos sistemas do UFGDNet.

Aos usuários que tem o login de acesso, acompanhará seus empréstimos e realizará renovações, clique no Menu **Circulação Materiais** no sistema da Biblioteca no UFGDNet. Ao clicar na submenu **Meus Empréstimos**.

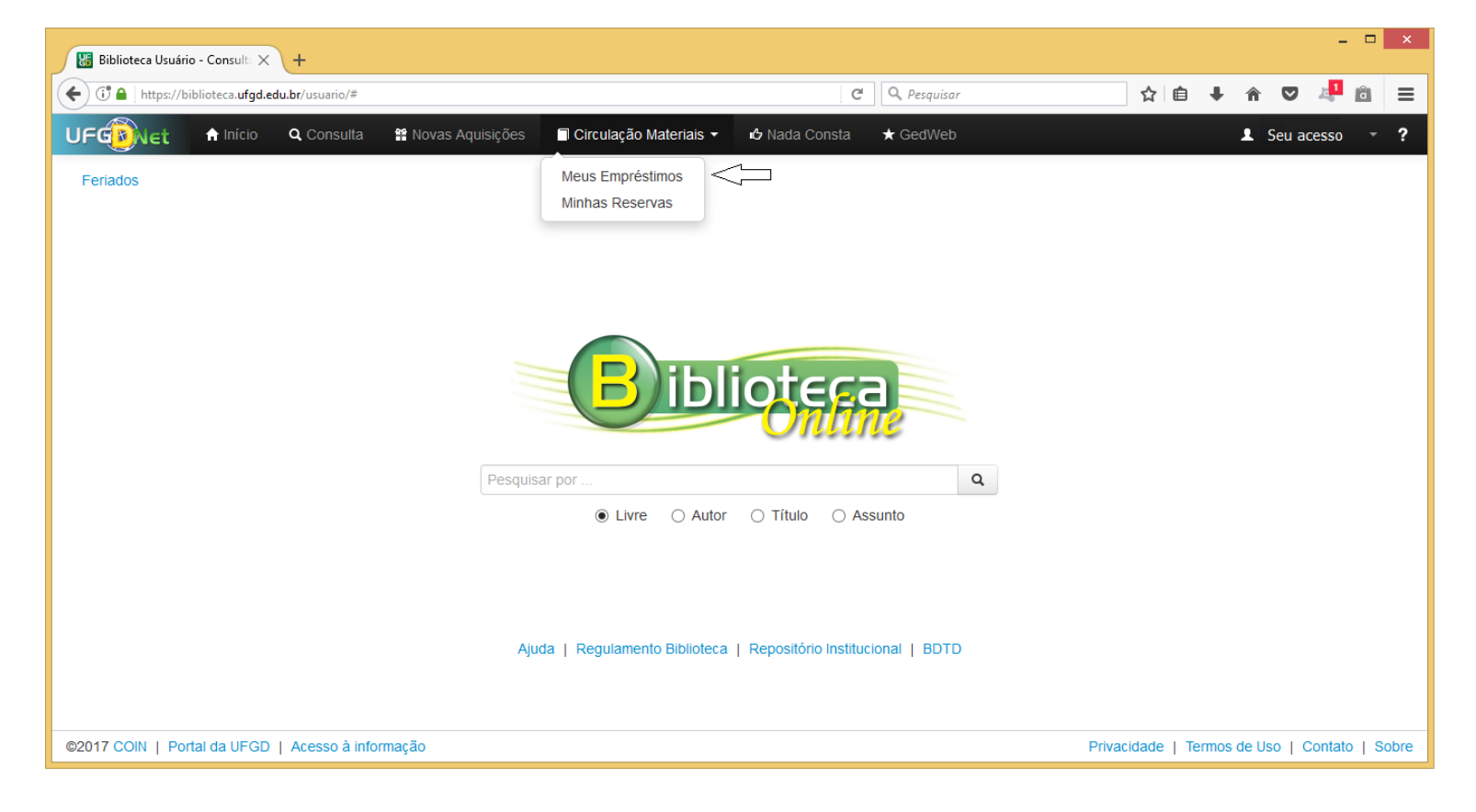

Nessa tela abaixo o usuário pode acompanhar todos seus empréstimos por **Exemplar** ou por **Armário Chave**, e verificar seu **Saldo** existente por material ou chave pela sua categoria. Na grade o sistema detalha sua lista de empréstimos, desde a primeira operação efetivada junto as bibliotecas da UFGD. Com o seu empréstimo ativo de materiais bibliográficos dentro do prazo regulamentar, clique na caixa seletora da grade informacional, o sistema selecionará o item do processo tomado como empréstimo ou renovado e apresentará um botão **RENOVAR**, ao clicar no botão o sistema processa sua renovação automaticamente.

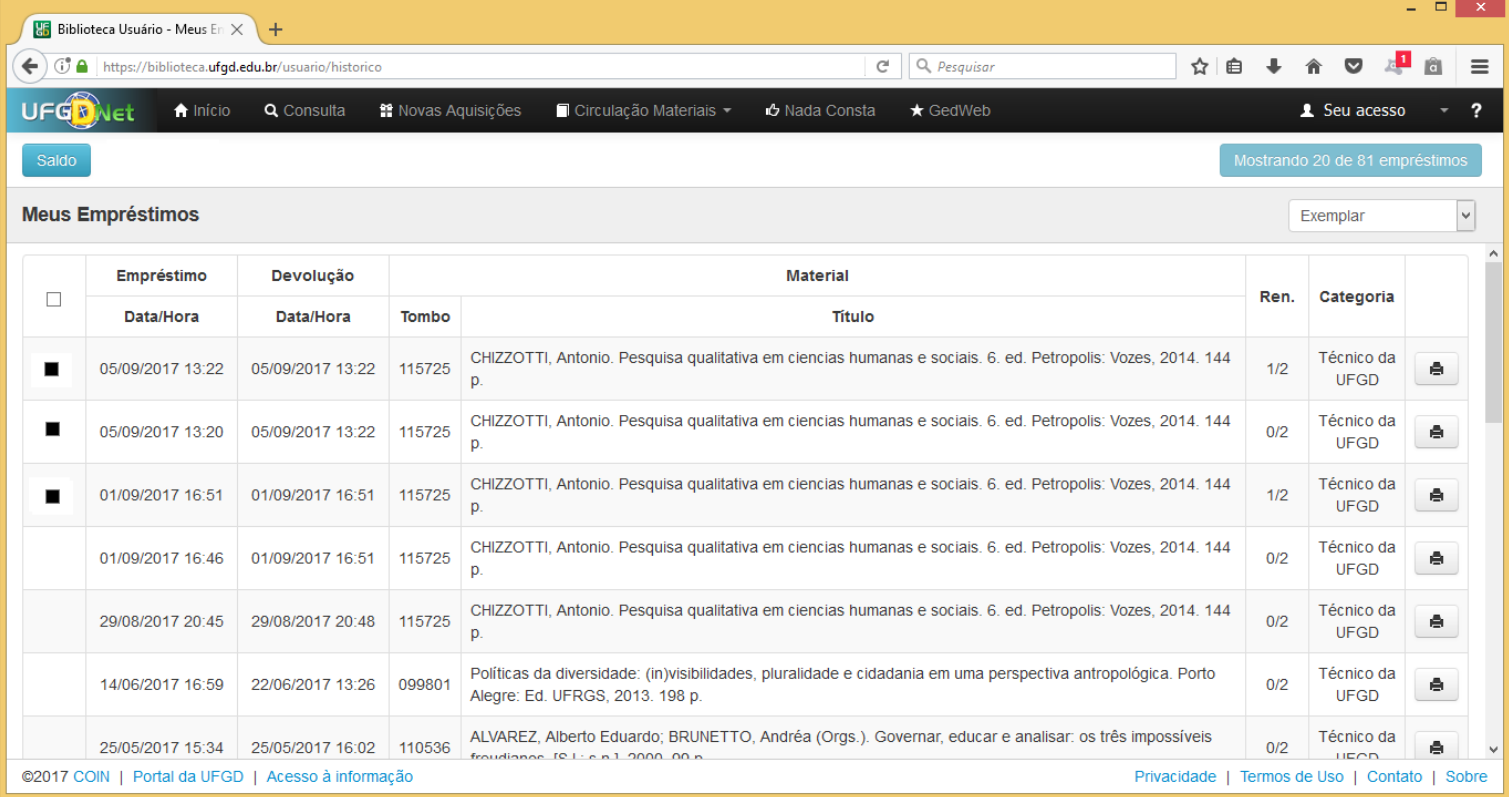

**Observação:** O sistema da Biblioteca, informa ao usuário, por e-mail quando ao empréstimo não foi devolvido dentro do prazo e que o usuário consta com pendência, e informa ao usuário pelo mesmo procedimento que falta um dia para vencer seu(s) empréstimo(s). Caso esteja em dia com as Bibliotecas poderá realizar as renovações on-line ou devolver no dia programado para não entrar em restrição (Multas/Bloqueios).

Tenha instalado e devidamente atualizado os sistemas do **ADOBE READER, JAVA** e o **ADOBE FLASH PLAYER** no seu aparelho.

- **Caso não tenha o login acadêmico, procure o técnico de laboratório da sua faculdade e requeira-o.**  $\bullet$
- **Caso não disponha do cartão acadêmico procure uma das três bibliotecas e requeira-o.**  $\bullet$
- **Caso não disponha do cartão institucional (crachá) procure a PROGESP.**

**Dúvidas:** Encaminhar e-mail para o endereço biblioteca.atendimento@ufgd.edu.br ou pelos telefones 3410-2511, 3410-2582 e 3410-2519